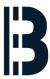

# **Historian User Guide**

Written By: Alejandro Pagán Albertos

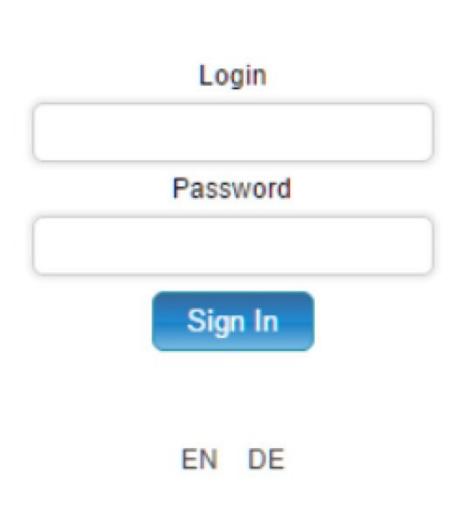

# **INTRODUCTION**

This is depreciated version of the guide - please refer to latest version <u>HERE</u>

# Step 1 — Historian User Guide

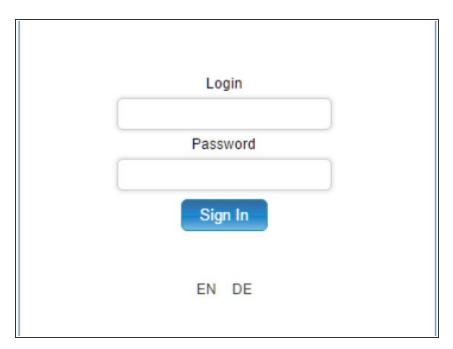

Insert LOGIN and PASSWORD

# Step 2

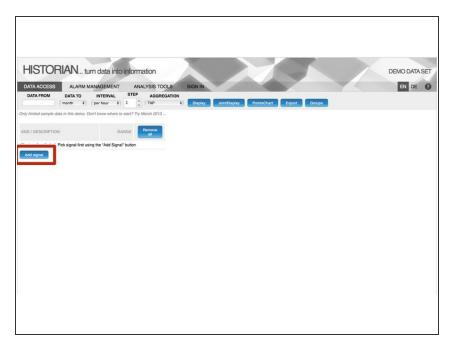

 To search for signal data, click Add signals button

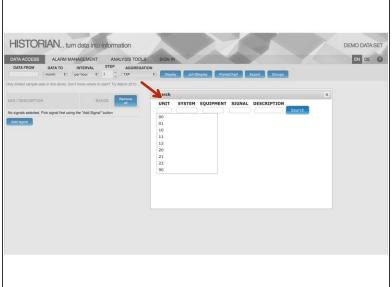

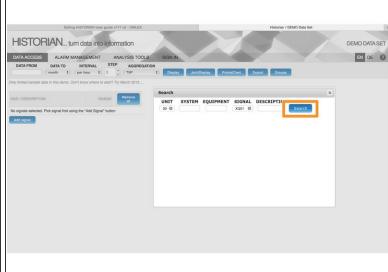

- Select the type of signal you want to search for.
- Select SEARCH

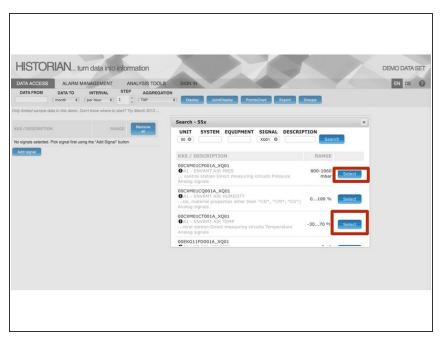

- Once you have the signal, you can choose the ones you want by clicking on SELECT
- You can select the signals that remain.

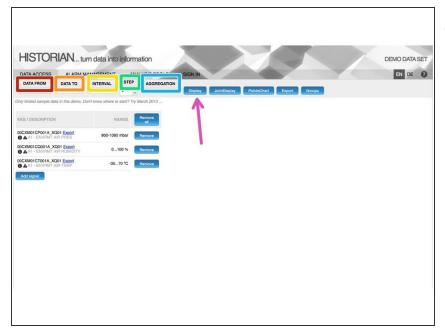

- After finding requested signals the users should specify the point of view they are requesting.
  - DATA FROM start of the requested data range
- DATA TO end of the requested data range. May be specified either relatively (day, week, month, quarter, half-year, year, two years or ten years) or absolutely (value custom)
- INTERVAL represents the aggregation interval (one value per second/minute/hour/day) or raw data
- STEP aggregation step (usually 1 which means one value per one hour, etc.)
- AGGREGATION aggregation method (OPC aggregation method such as Interpolative, Average, etc.) or TXP aggregation which should correspond to the aggregation method of the original system
- Cuando estén todos los datos, haremos click en DISPLAY

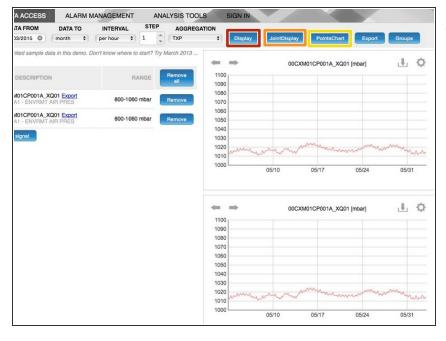

- Once the point of view is specified, users may show charts with signal values.
- Display shows separate chart for each signal
- JointDisplay show one chart containing all selected signals as separate series
- PointsChart available only if exactly two signals are selected – the values of signals are used as axis points.

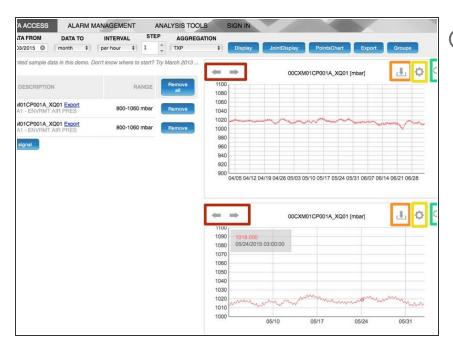

- (i) Charts allow additional user interactions user may:
  - Browse through the previous/following time intervals using the left/right arrows
- Download chart as a PNG image
- Configure various aspects of the chart (series colors, axis) or zoom time range series using quick sliders
- Zoom chart to the whole screen

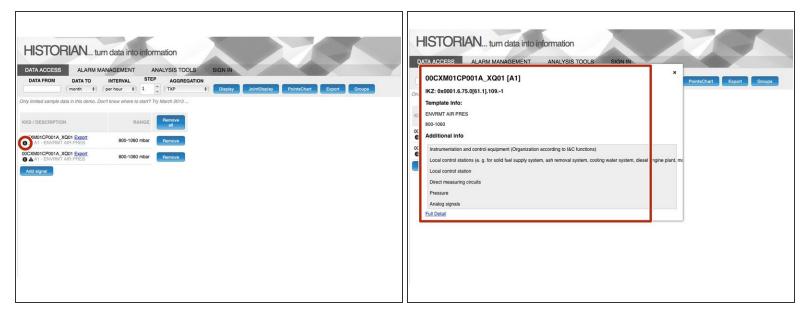

There is a small icon next to the KKS sign that shows information in small

#### Step 9

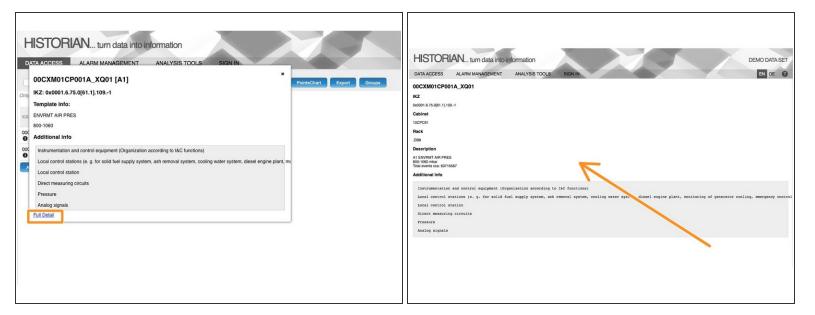

Also shows full detail of the signal

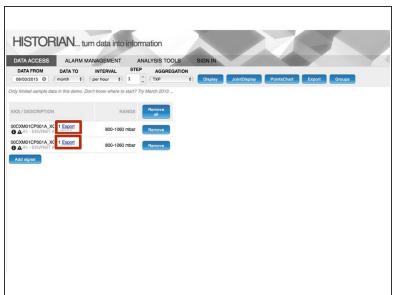

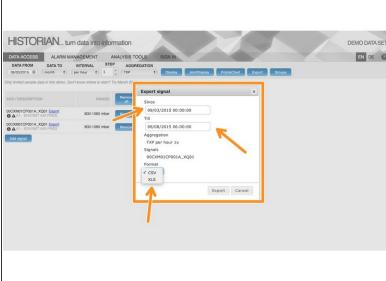

- (i) Signal data may be exported either for one signal or for all signals at once.
- Click Export
- Exact time can be specified in the Export dialog (using hour, minutes and seconds) as well as export format (CSV or XLS).

↑ Joint export is not available for exporting raw data (as there is no way to pair particular values)

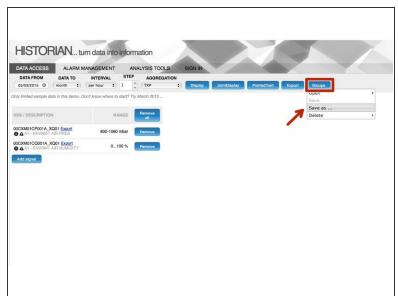

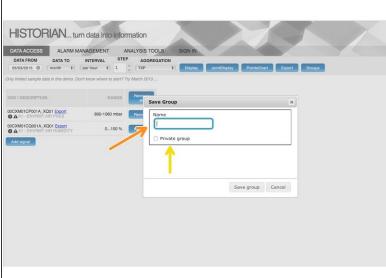

- Users can save the list of frequently used signals in the so-called Group and can be private or public
- Select GROUPS and SAVE AS
- Enter group name
- Select private or not
- ↑ Once the group is saved, user may get back to the list at any time by simply opening the group.

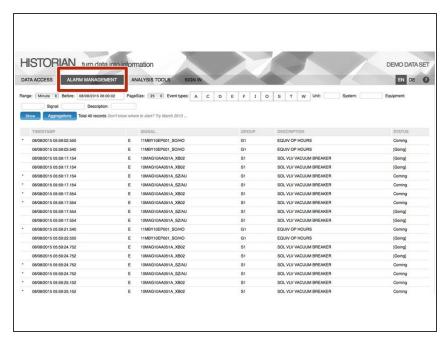

- Alarm management serves as a browser page for Sequence of Events (SOE) data.
  - Select ALARM MANAGEMENT

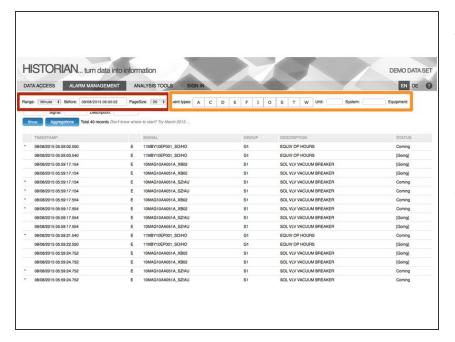

- The range can be specified either relatively (as a minute/hour/day/week before a timestamp) or absolutely (using custom range between two timestamps).
- The events can be filtered using their event types or by the properties of corresponding signals (eg. Unit/System/Equipment/Signal/Description).

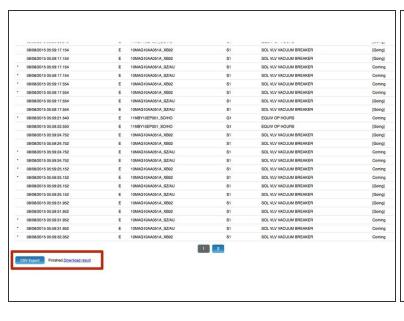

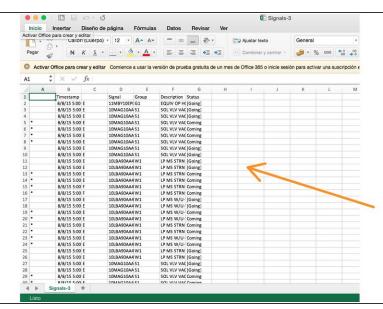

- Selected events can be exported into a CSV file by pressing the Export button at the bottom of the page.
- CSV exported

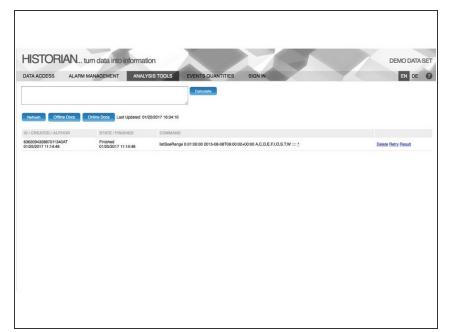

• ????

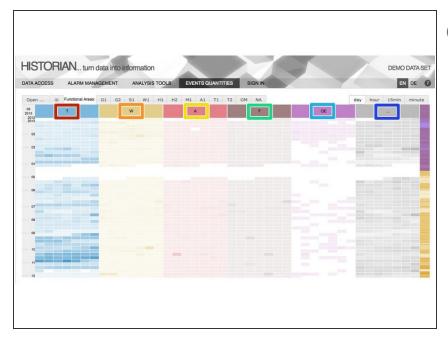

- Events quantities provides a quick overview of the complete dataset. The overview represents separate columns for each event types.
  - W for warnings
- T for tolerances
- A for alarms
- F for failures
- OE for operator events
- ... for summary of other types of events

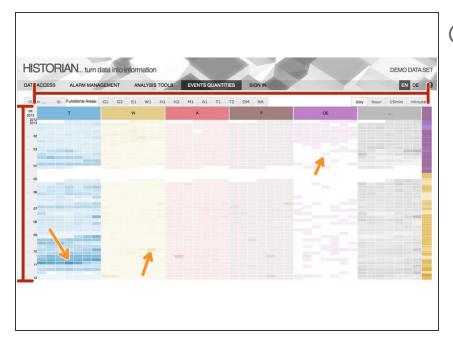

- Each cell represents a particular time period (day/hour/15min/minute).
- Particular value can be shown by hovering a mouse cursor over the cell.
- Intensity of the color represents the number of events in particular cell

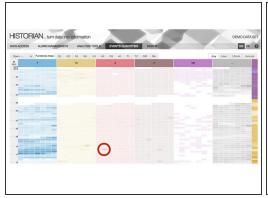

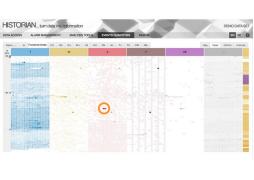

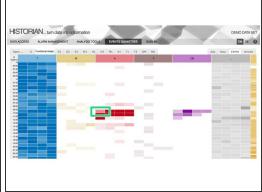

- By clicking a cell, particular time range is selected and a detailed view is displayed.
- More detail
- More detail

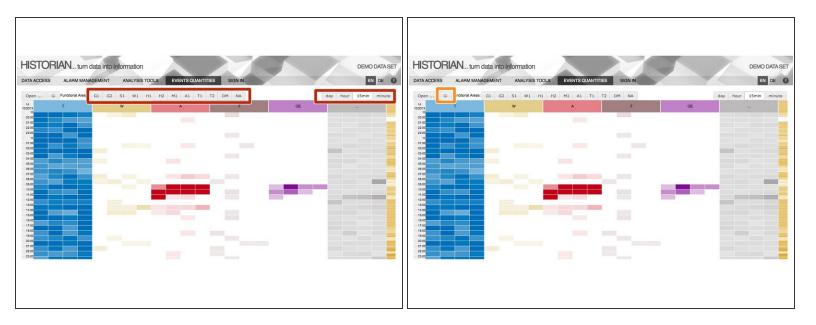

- The view can be filtered with respect to any functional area or their combination.
- For reporting purposes, the view can be also saved as a PNG file using the button with image icon.

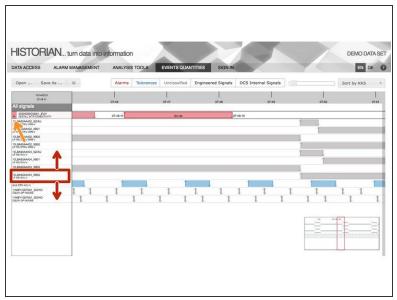

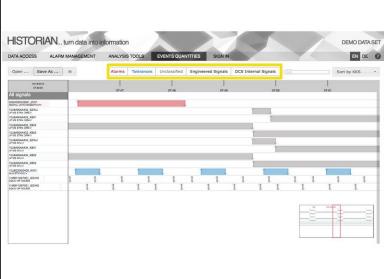

- (i) Detailed view allows users to precisely analyze the events inside the system, their exact timing, sequences and durations. Each row in this view represents a particular signals which appeared during the selected time range.
- Signals can be reordered (by simple drag and drop on their label)
- Hidden (by pressing the X mark next to the label of selected signal)
- The whole list can be filtered by their type (typically for Alarms, Warnings, Failures, Tolerances, Operator Events) or by their nature (Engineered Signals or DCS Internal Signals)

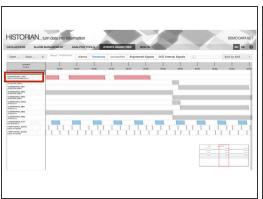

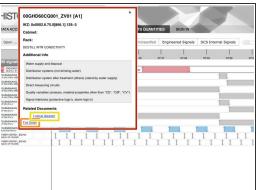

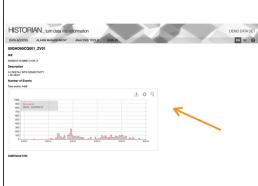

- To have more information click
- Full detail
- Logical Diagram

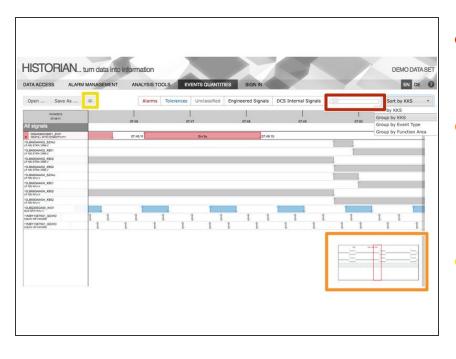

- The view can be zoomed (by dragging the zoom slider on the right top part of the page) or sorted.
- Right bottom part of the page contains a quick preview of the selected time range with all signals at once (to quickly spot important timestamps).
- Detailed view can be saved into a PNG picture by pressing the button with image icon.

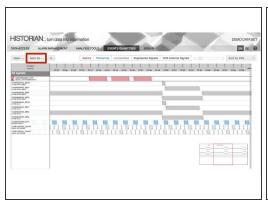

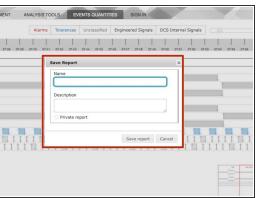

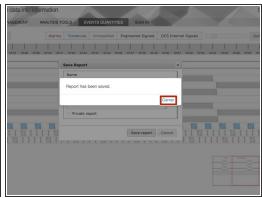

- (i) Current state of the page can be saved at any time using so-called Reports.
- Reports are created using the button Save as... and can be either public (all users can see them) or private (only for its creator).

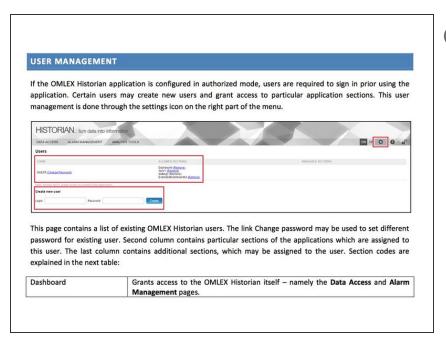

- If the OMLEX Historian application is configured in authorized mode, users are required to sign in prior using the application.
- This user management is done through the settings icon on the right part of the menu.